## Cheat Sheet Creating a Collaborative Spotify Playlist

• Go to spotify.com.

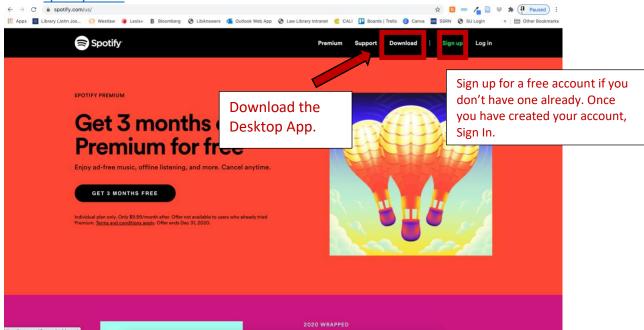

Open the Desktop app.

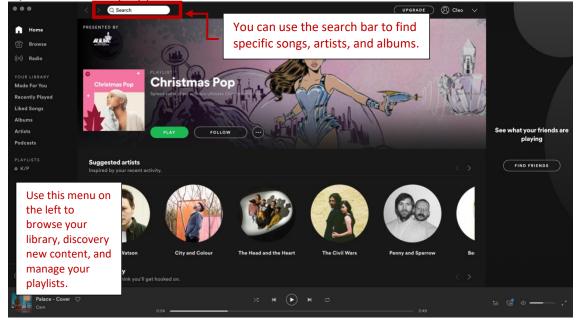

• Once you've found a song you'd like to start a playlist with, click the three dots on the track to open the **More** menu. Select **Add to Playlist** and **New Playlist** 

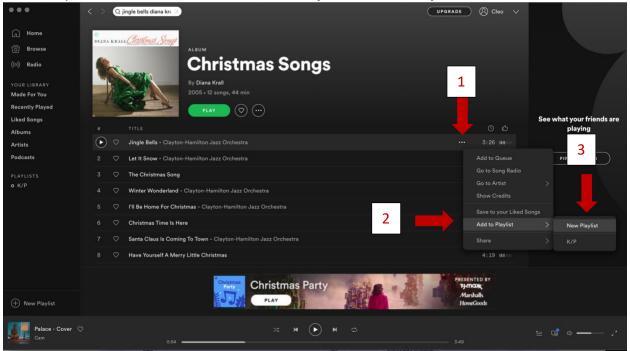

- Once you have created the playlist, it will appear in the **Playlists** section of the menu on the left. The default name will be the name of the first song added. You can change this.
- To make the playlist collaborative (so students can add songs to it), click on the playlist's name. Select the three dots beside the green play button to open the More menu. Choose Collaborative Playlist.

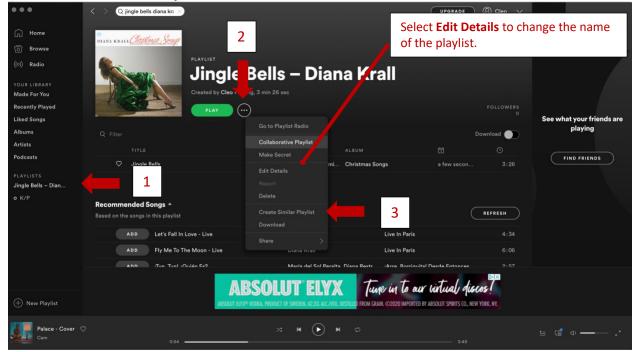

You can also use this menu to share the playlist with your students. Select Share. The
easiest way to share is to select Copy Playlist Link and paste the link into an email to
your students. Students with a Spotify account will be able to add to the playlist;
students without an account will need to create one.

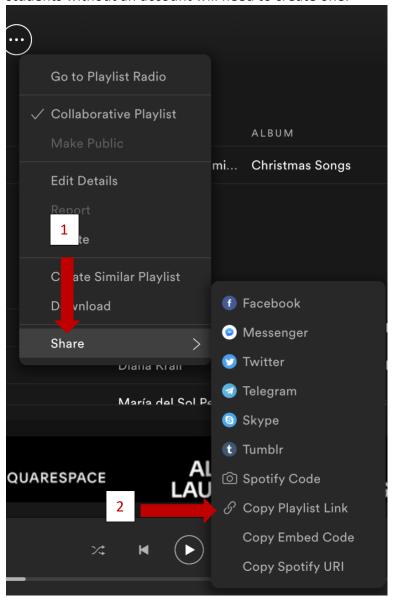